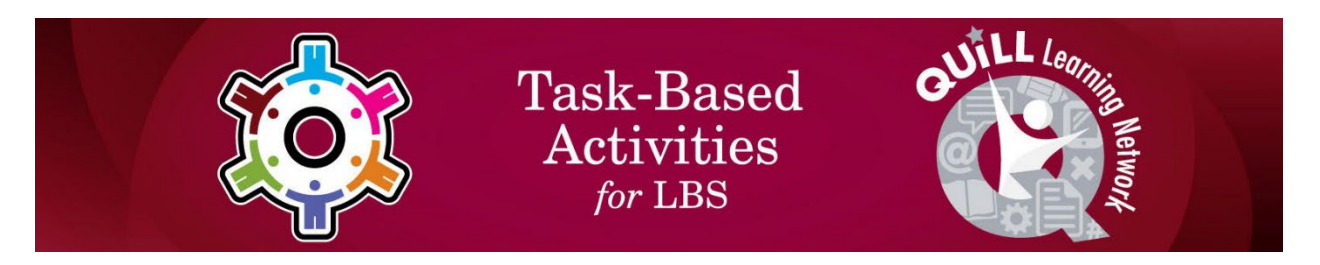

# **Task Title: Use Jobs Map features to find Information**

## OALCF Cover Sheet – Learner Copy

**Learner Name:** 

**Date Started (m/d/yyyy):** 

**Date Completed (m/d/yyyy):** 

 **Task Description:** The learner will navigate a Jobs Map on a Job Board website to find information.

- **Competency:** A: Find and Use Information
	- B: Communicate Ideas and Information
	- D. Use Digital Technology
- **Task Groups:** A1: Read continuous text
	- A2: Interpret documents
	- B2: Write continuous text
	- D2: Perform well-defined, multi-step digital tasks

### **Level Indicators:**

- A1.1: Read brief texts to locate specific details
- A2.1: Interpret very simple documents to locate specific details
- A2.2: Interpret simple documents to locate and connect information
- B2.1: Write brief texts to convey simple ideas and factual information
- D.2 : Perform well-defined, multi-step digital tasks

### **Performance Descriptors:** See chart on last page

**Materials Required:** Pen and Paper and/or Digital Device

## Learner Information and Work Sheet

In this task, you will follow instructions to navigate the Jobs Map on the Connect2Jobs website and answer questions.

**Task 1:** Open up the web browser on the computer. Type in or copy and paste this address: https://employmentbghs.ca/connect2jobs/. What is the name of the website?

Answer:

**Task 2:** Find the "Jobs Map" link in the middle of the page and click on "Learn More". What happens when you click this link?

Answer:

**Task 3:** Many towns and cities show on the map. List six of them here.

Answer:

**Task 4:** Use the mouse to move your cursor anywhere on the map that doesn't have a circle. Click and hold the left mouse button down. Now move the mouse around. What happens?

Answer:

**Task 5 a):** You will see "Job Markers" in the top left corner of the screen. Click on these words. Write what happens below.

Answer:

**Task 5 b):** List four menu items you see when you click on "Job Markers". Answer:

**Task 6:** Click on "Job Markers" again. From the drop-down menu click on the drop-down arrow next to "Show all Occupational Categories". Select "Health Care". Write what happens.

Answer:

**Task 7 a):** On the left-hand side in the menu you will see other categories that have an icon on their left and a checkbox on their right. List three of these menu items below.

Answer:

**Task 7 b):** Click the checkbox beside "Bicycle Paths and Trails". Describe what changes on the map?

Answer:

**Task 7 c):** Uncheck "Bicycle Paths and Trails" and "Job Markers". Now check the box for "Literacy & Basic Skills". List 2 "Literacy & Basic Skills" locations.

Answer: